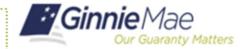

## **ACCESS GMEP**

- 1. Log in to MyGinnieMae via https://my.ginniemae.gov.
- 2. Select the **Tools** dropdown at the top of the Dashboard.
- 3. Select CM under Applications.

The Commitment Management Summary screen in the Ginnie Mae Enterprise Portal will open.

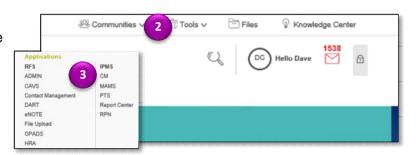

## REQUEST COMMITMENT AUTHORITY

- 4. Select the **Issuer Number** or **Name** from the drop down.
- 5. Select **Go** to proceed.
- 6. Select the button next to the Issuer.
- 7. Select the **Request Commitment** button.

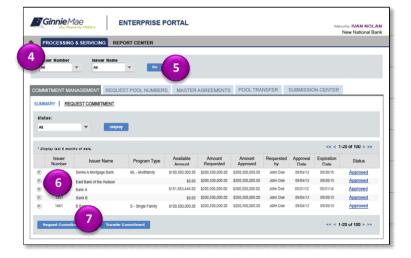

The Request Commitment Authority screen is displayed.

- 8. Select the Program type from the **Program Type** drop down.
- Enter the dollar amount of the commitment being requested in the Commitment Requested field.
- 10. Enter a new ACH Account.

**NOTE:** This is the account from which the Commitment Fee will be drafted.

- 11. Check the **checkbox** to accept the terms and conditions.
- 12. Select the **Submit Request** button.

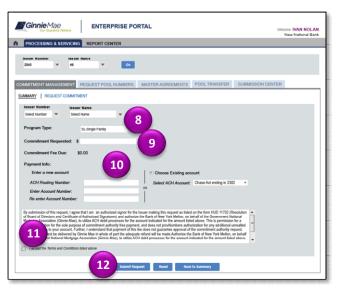

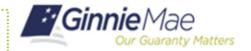

The RSA Authentication screen is displayed.

- Enter your 4-digit PIN and 6-digit RSA SecurID token number.
- 14. Select the **OK** button to submit the request.

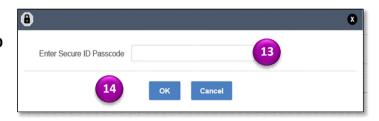

## **VIEW SUBMITTED REQUESTS**

- 15. Access the CM Summary screen.
- 16. Select the **Issuer Number or Name** from the drop down.

A summary of the Commitment Requests for the selected Issuer(s) is displayed.

**NOTE:** You can also select a particular Status from the Status drop down and click Display.

## **RUN REPORTS**

The following reports are available from the CM application:

- Commitment Authority Usage and Approval Report
- Issuer Commitment Summary Report
- 17. Select Report Center.

The Report Center is displayed.

- 18. Select the **Commitment Management** hyperlink.
- 19. Select the report name.
- 20. Enter the required information.
- 21. Select Run Inquiry to generate the report.

The report is displayed.

**NOTE:** You can save the report as an Excel file, text file or PDF.

22. Select **Report Center** to return to reports.

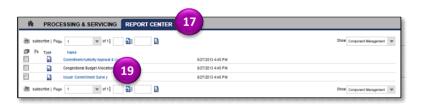